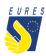

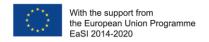

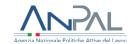

## **EURES – TARGET MOBILITY SCHEME (TMS)**

Candidate application for Recognition of Academic and/or Professional Qualification Allowance

### Instructions for jobseekers

(Version 2 - November 2022)

Have you already received a request of contact from a EURES TMS Adviser, informing that you have been selected for a job/traineeship/apprenticeship offered by an employer registered in EURES TMS? If so, please verify eligibility conditions with your Adviser in order to apply for the Recognition of qualification allowance.

Any candidate who has been at least pre-selected for a job, traineeship or apprenticeship and needs to have his/her academic and/or Professional Qualification recognized in the country of destination may qualify for financial support for the costs incurred with proceedings.

This measure covers the costs incurred by candidates with their recognition of qualification(s) or diploma(s) in the destination Country through a **flat-rate contribution** of **440 EUR**!

Don't worry, if you have already started some recognition proceedings before knowing about this opportunity, you can still apply for the financial support through EURES TMS project!

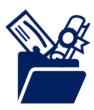

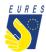

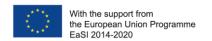

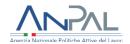

# HOW TO GET THE RECOGNITION OF QUALIFICATION IN 5 STEPS

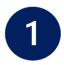

# Login to the project platform

→ Login into your dashboard by inserting your e-mail and password (#1.1)

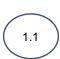

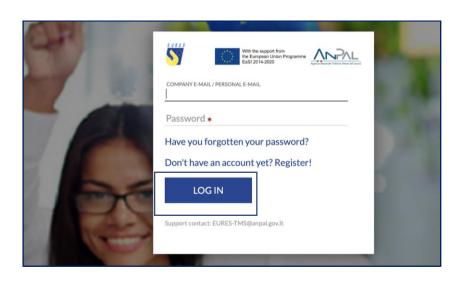

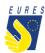

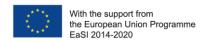

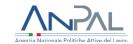

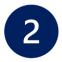

## Activate the recognition of qualification financial benefit

Please, check the notices you receive in your dashboard to be informed on the status of your selection and benefit request

→ From **Home** go to the **Job Vacancies section** (#2.1), select the **Job Vacancy** for which you want to apply for the benefit (#2.2) and click on **Activate Requests/Qualification Recognition** (#2.3)

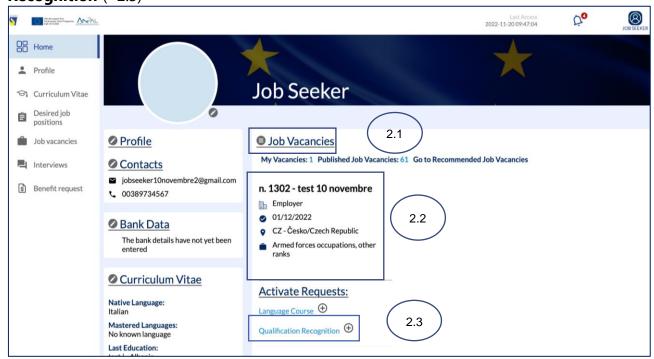

→ Read the instruction you receive and click on **OK** (#2.4)

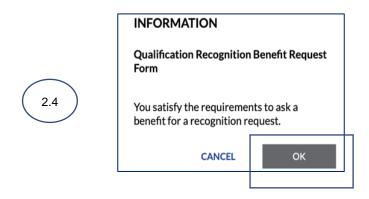

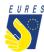

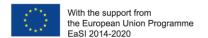

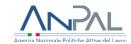

→ **Read** the instruction you receive and click on **OK** (#2.5)

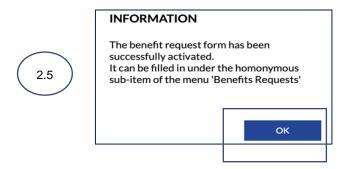

→ The benefit **Qualification Recognition** application form page will automatically open. You have the option to complete the form later by clicking on **Save to Draft** (#2.6)

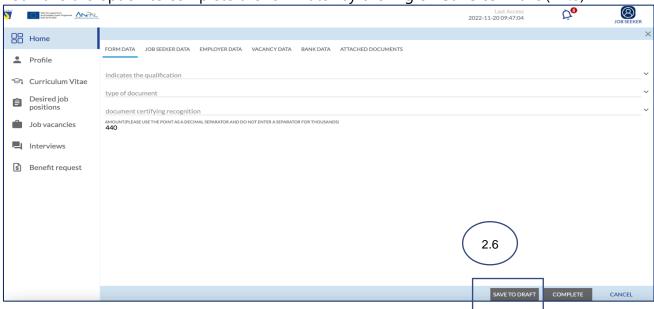

→ You can now find the **Qualification Recognition** in the **Activated Benefit Requests** section (#2.7)

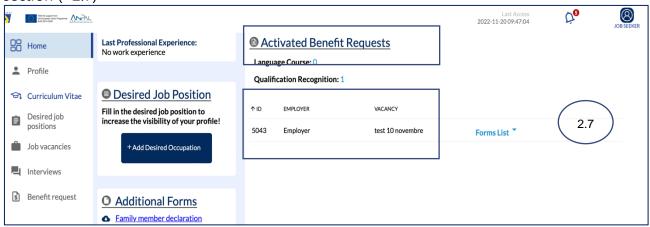

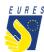

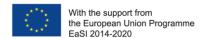

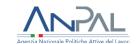

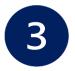

### **Select Recognition of Qualification Allowance request form**

→ From Home, go to Activated Benefit Requests (#3.1), go to Qualification Recognition section (#3.2), select Form List (#3.3) and click on Qualification Recognition Draft (#3.4)

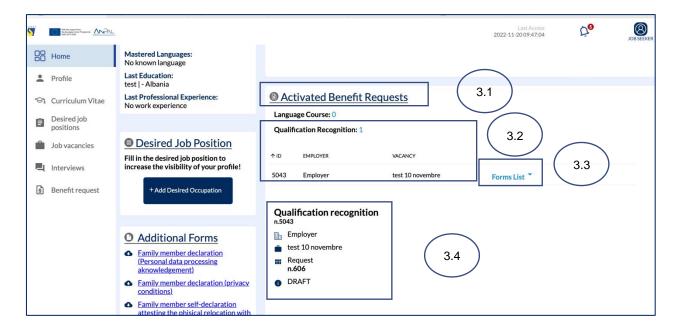

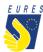

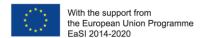

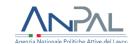

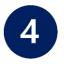

## Fill in Recognition of Qualification request form

→ The Form will automatically open, insert all the data required in **Form Data** and check that all information you provided (**Jobseeker**, **Employer**, **Vacancy** and **Bank Data**) is correct (#4.1)

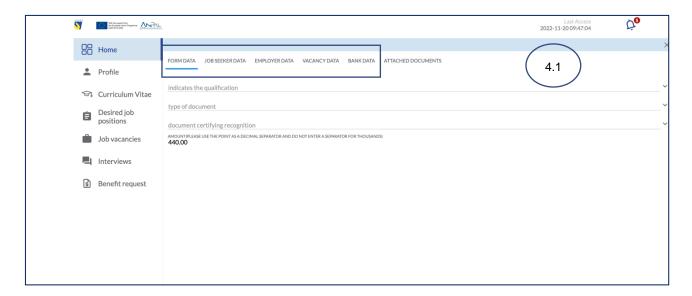

### → Upload the **Attached Documents** required (#4.2)

Please refer to the FAQ at the end of the document to make sure that you have correctly uploaded the attachments

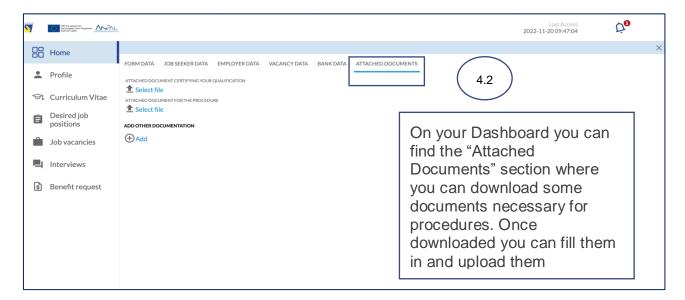

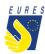

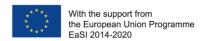

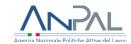

If you haven't done it yet: fill in the **bank details item**. If you have already done it, make sure that all data are up-to-date and correctly filled. Please consider that the required financial benefit is payable only if your bank details are correct.

The payment will be executed to the bank account indicated in this stage.

**ATTENTION**: change the bank details only within the project platform, after entering with your credentials. Keep your bank information secret and be wary of emails or calls from people asking for your bank details or other information: they could be scammers! Check that your ID card uploaded is still valid and, if not, kindly, upload the new one before signing your application form!

### → **Complete** the Application Form (#4.3)

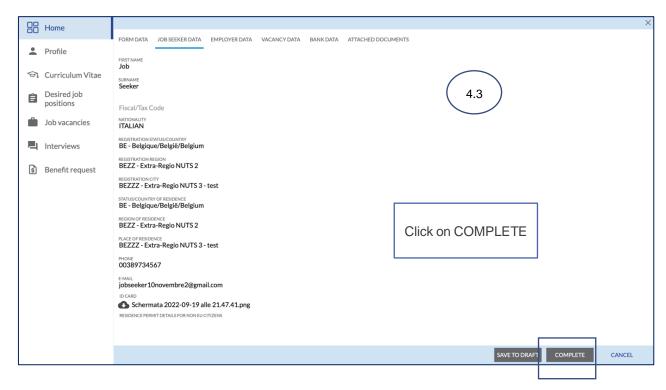

#### → Read the instruction you receive and click on **OK** (#4.4)

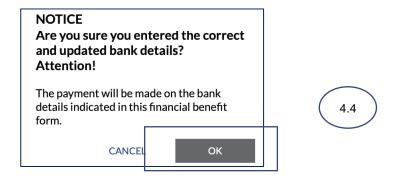

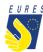

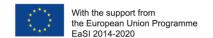

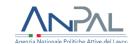

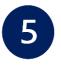

# Sign the Recognition of Qualification Allowance request with One Time Password code (OTP)

→ By clicking on **Complete**, the **Candidate Application for Recognition of qualification Allowance** preview automatically opens (#5.1). Click on the **Send OTP** to receive the code by e-mail (#5.2)

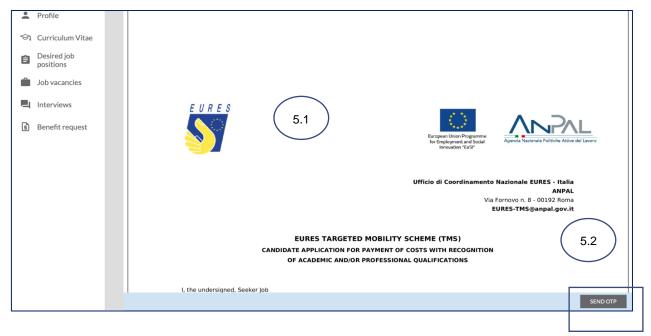

→ Read carefully the **Terms and Conditions** then click on **Accept** (#5.3)

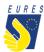

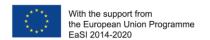

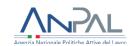

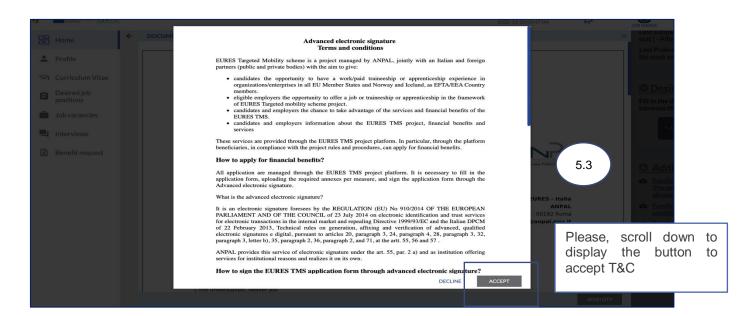

# → Enter the **OTP** you received by e-mail (#5.4) and sign the **Recognition of qualification Allowance request** by clicking on **Confirm** (#5.5)

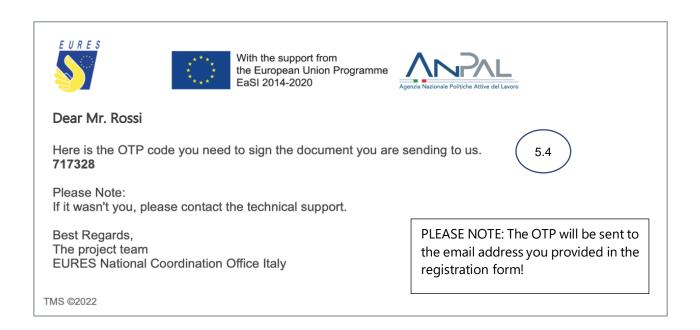

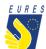

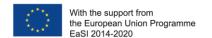

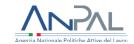

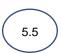

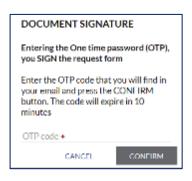

PLEASE NOTE: The OTP expires within 10 minutes!

→ Your **Recognition of Qualification Allowance Request** has been correctly signed, click on **OK** to complete the procedure (#5.6)

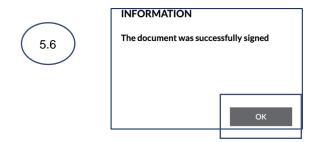

→ Your **Recognition of Qualification Allowance request** has been **Sent** (#5.7) and it is ready to be checked by your Adviser

<u>Please Note</u>: every time your status changes, you will receive an e-mail or a notification on your dashboard

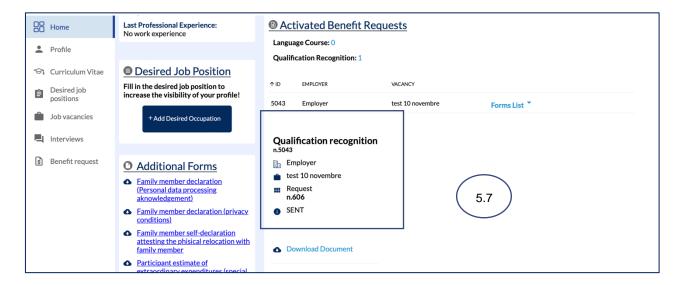

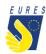

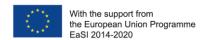

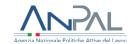

→ Once your Adviser and the Project Staff have approved your **Recognition of qualification Allowance request**, the status will change to **Approved** (#5.7)

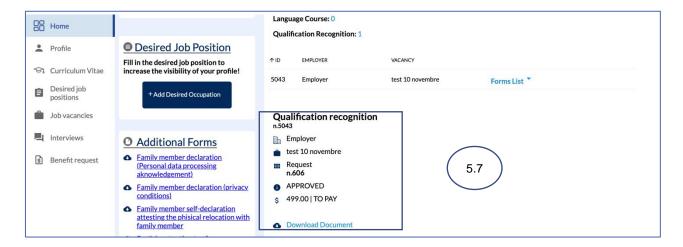

→ When the payment request is paid, it is removed from the Activated Benefit Requests section. You can now find it in the **Benefit Requests Archive** with the status **Terminated** and **ready for download** (#5.8)

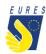

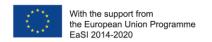

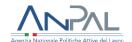

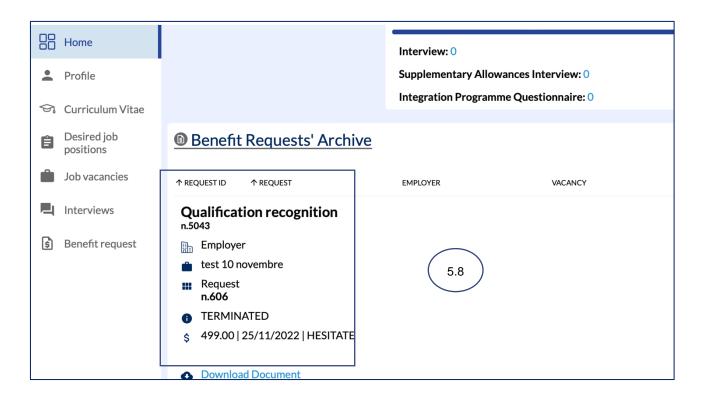

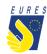

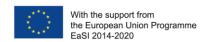

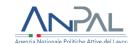

### Did anything go wrong? Can't you sign the form?

Please check that all required annexes are uploaded (please, refer to the FAQ at the end of the document to make sure that you have correctly uploaded the attachments), and verify that all items in the form are filled in, then send the form again!

### What happens next?

When the form is filled in and the documentation is attached, your application is ready to be checked by the Adviser and project staff.

If there are doubts about the application or if the application is incorrect, your Adviser will ask you for more information or clarification.

If all documents and information are right, after the project staff document check, you will receive your benefit as soon as possible.

<u>Please Note</u>: the amount will be paid from Fondazione Giacomo Brodolini, coapplicant of the project, charged with the benefit payment responsibility.

Do you need more information or clarification on procedures? Please do not hesitate to contact your project Adviser!

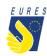

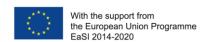

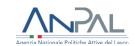

### **EURES - TARGETED MOBILITY SCHEME (TMS)**

# Frequently Asked Questions Recognition of Academic and/or Professional Qualification Allowance

### 1. Who can claim the Recognition of qualification allowance?

Any candidate who has been at least pre-selected for a job, traineeship or apprenticeship and needs to have his/her academic and/or Professional Qualification recognized in the country of destination may qualify for financial support for the costs incurred with proceedings.

# 2. Which documents should I upload in the attachments box to apply for the Recognition of qualification allowance?

To apply for the Recognition of qualification allowance, you should upload in the Platform:

- national academic qualification(s) certificate(s) or professional qualification(s) certificate(s),
- copy of the official request form or documents(s) attesting the recognition procedure (These may include certified copies and/or translations, administrative proceedings, supervised practices (or trainings) and/or aptitude tests).

### 3. What should I check before applying?

Check that documents you are uploading are well readable in all parts, bank data are up to date and correctly filled in and the information you provided is correct.